## **«Внесение информации о текущей успеваемости в ЭУ»**

**COL** 

 $\Box$   $\Box$   $\sim$   $\Box$ 

**1. Заходим в электронный университет через webvpn.bmstu.ru** Инструкция для подключения к ЭУ:

<https://mail.bmstu.ru/~postmaster/bmstuwebwebvpn.pdf>

## **2. Переходим на вкладку «Текущая успеваемость»**

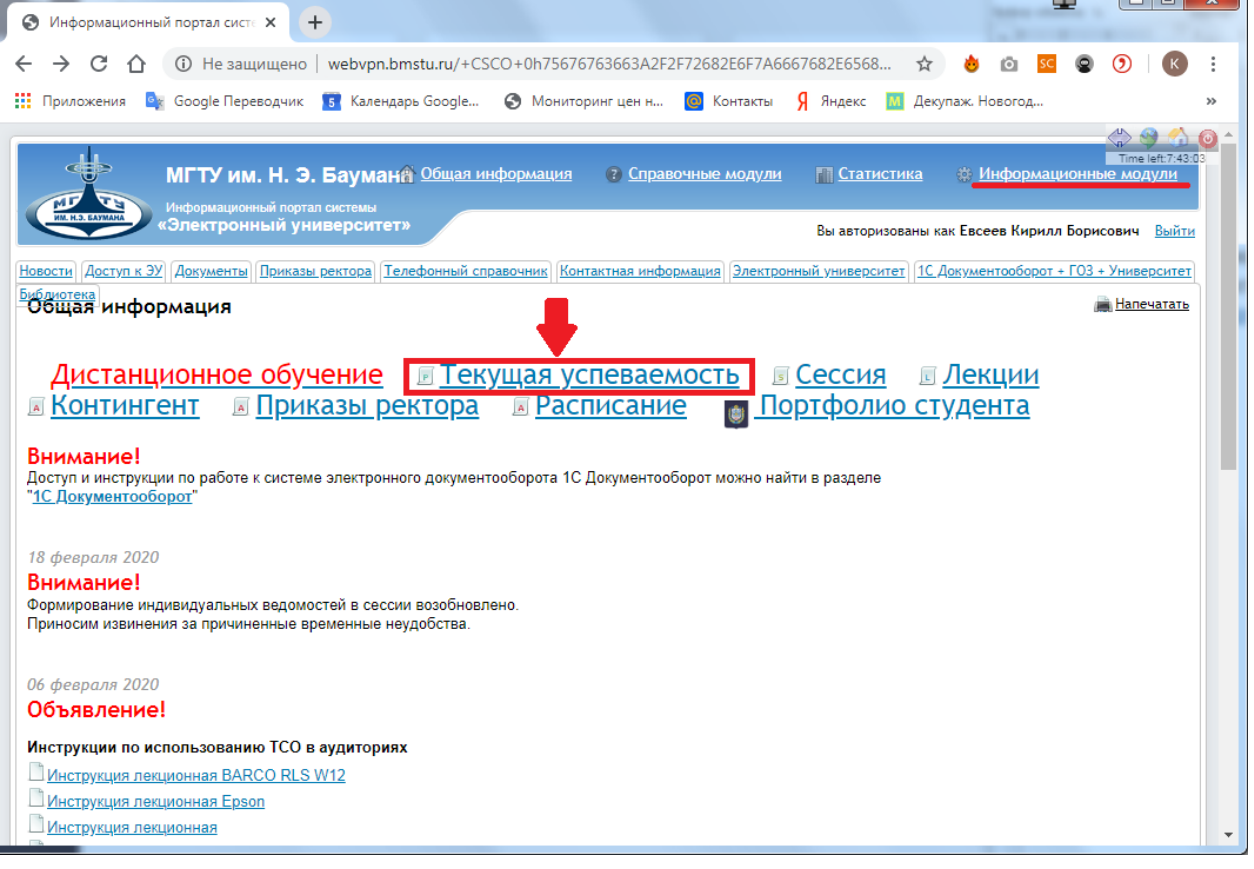

## **3. Выбираем факультет, которому читаем курс, не забываем иностранцев (ФМОП)**

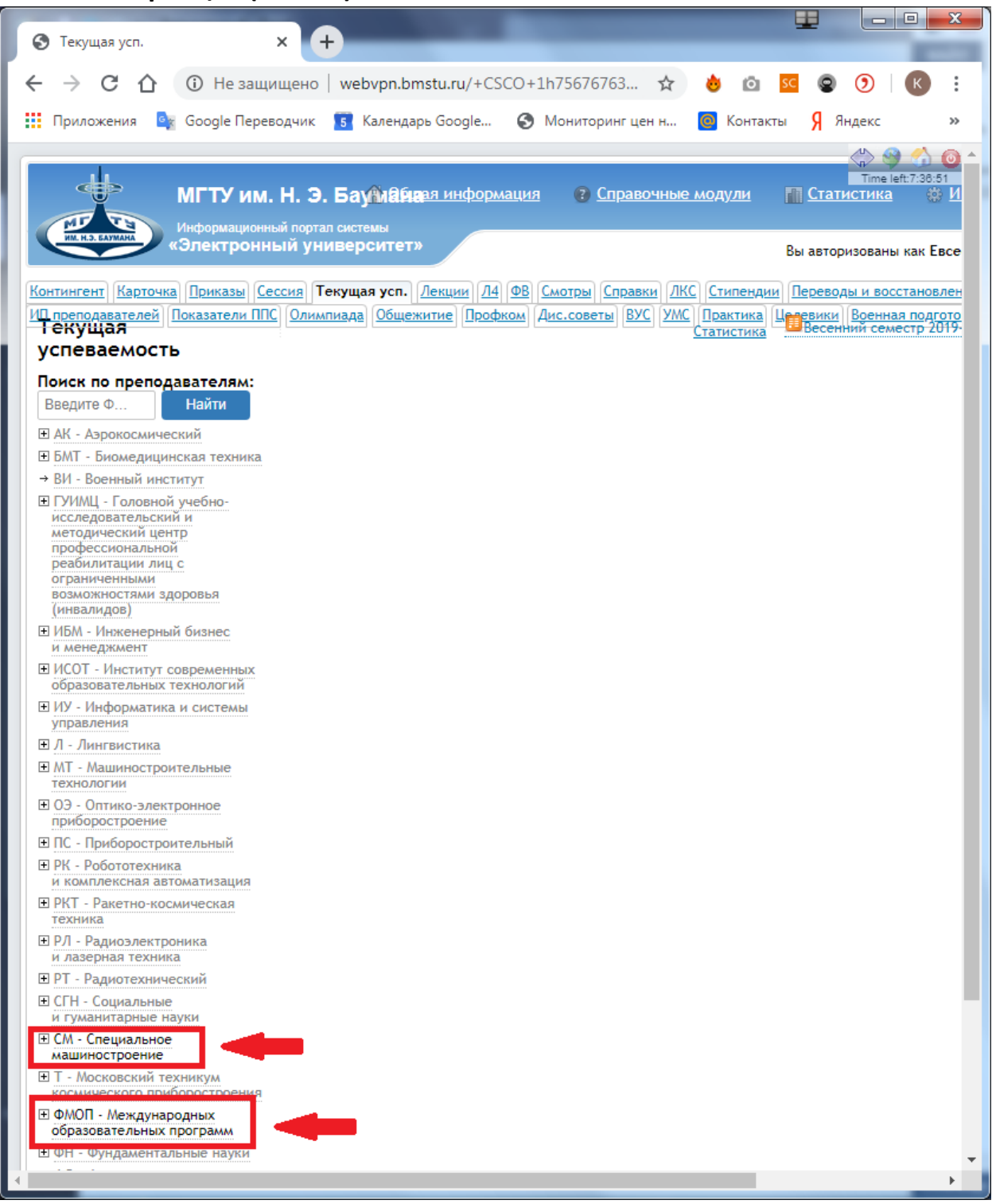

- **4. Выбираем кафедру, которой читаем курс СМ10, СМ9, Э2, СМ10-И.**
- **5. Выбираем нужную группу, например, СМ10-42**

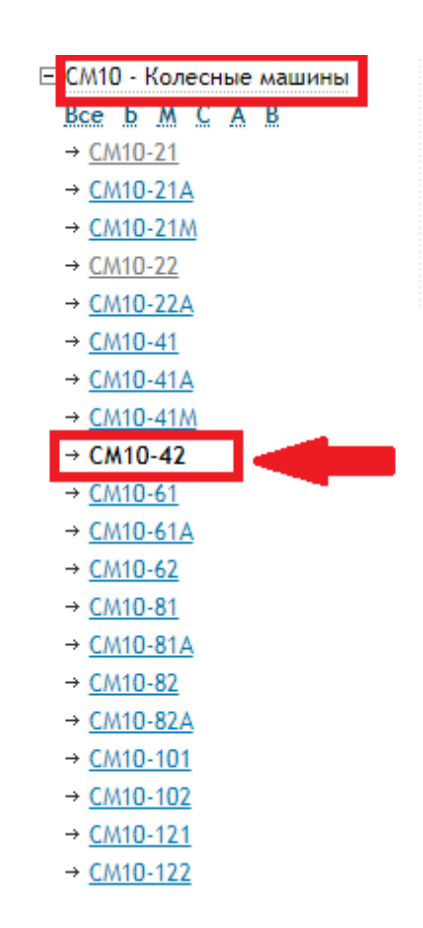

6. Находим нужную дисциплину, в которой вы ведете занятия и выбираем одно из мероприятий, например, М - модули

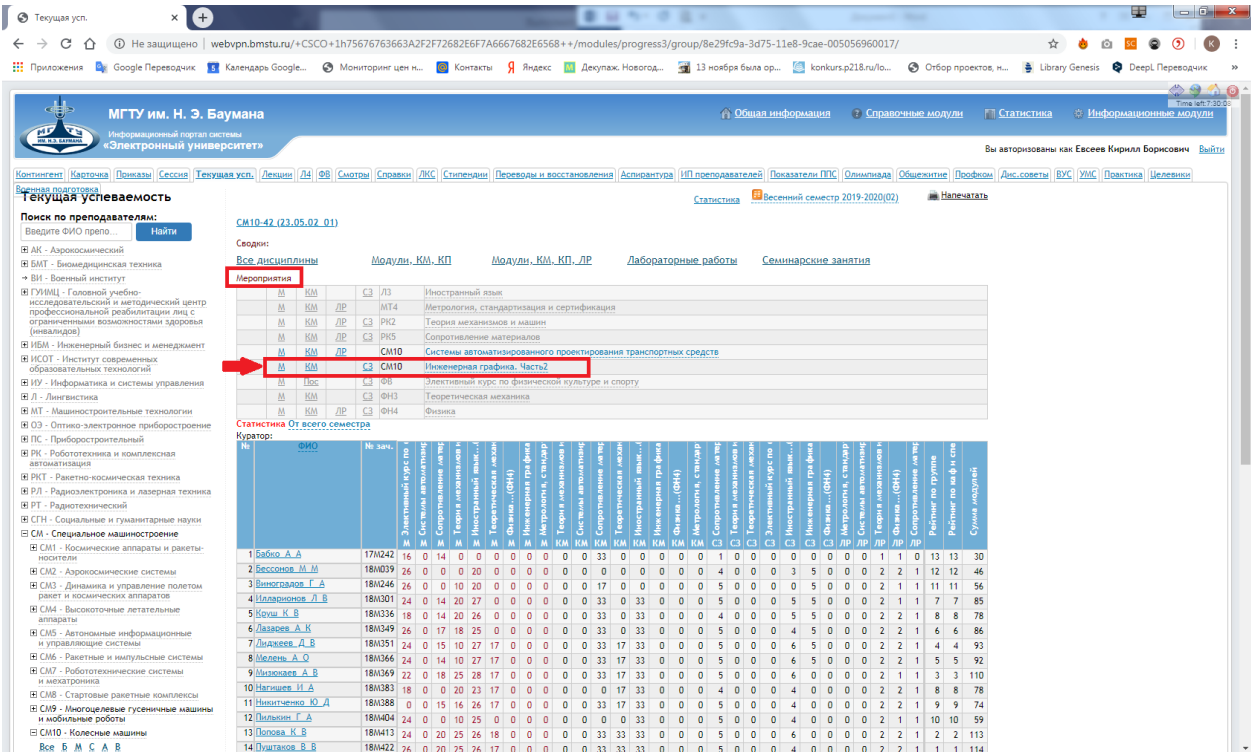

## **7. Вводим баллы за модуль. В ЭУ заранее внесены ФИО преподавателей, которые ведут курс или ЛР**

1 – ФИО преподавателей

2 – Баллы за модуль (красным цветом – неуд., желтым – удовл., светлозеленым – хор., темно-зеленым – отл.; цифра означает верхнюю границу каждого диапазона)

- 3 Срок сдачи модуля
- 4 Опция быстрой простановки результатов всем обучающимся
- 5 Поле ввода или корректировки балла
- 6 Обязательно нажать кнопку сохранить

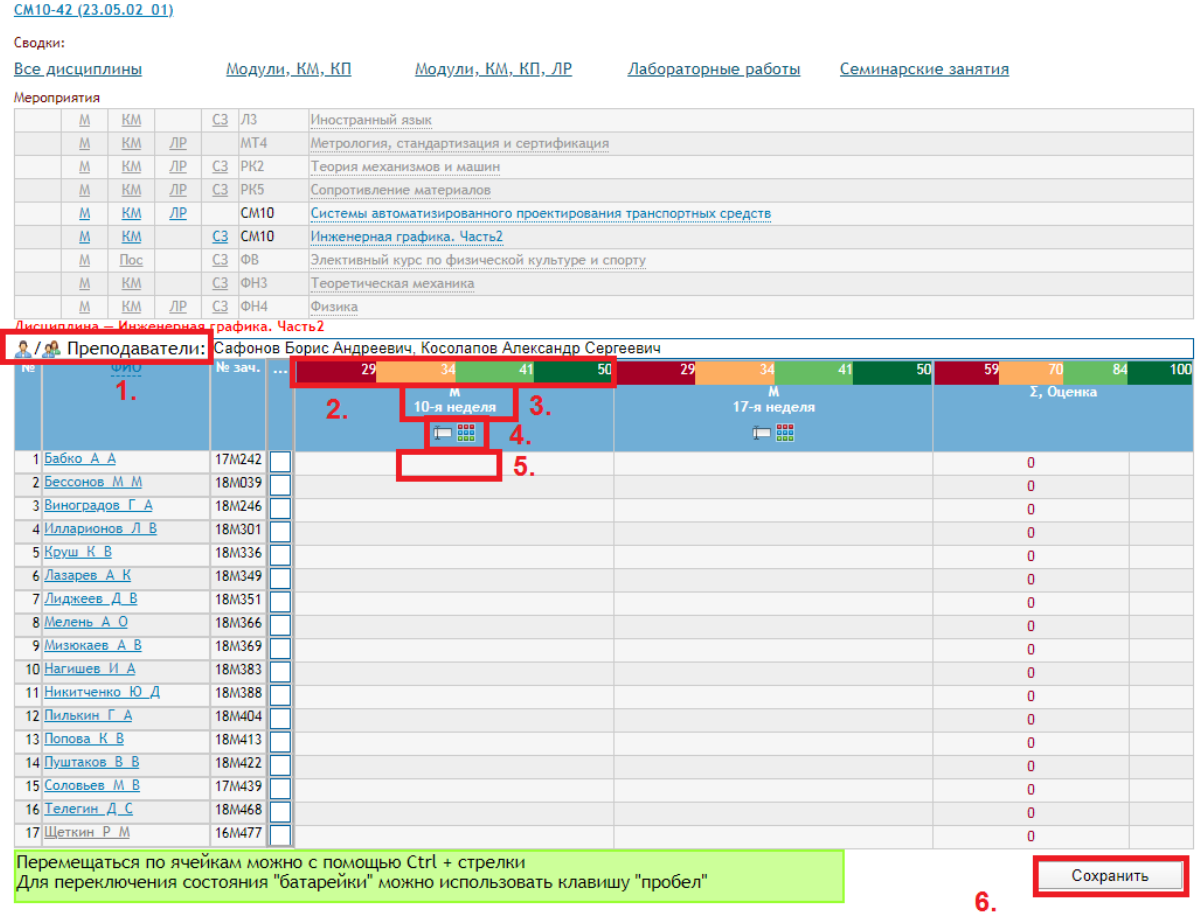

- **8. При корректировке баллов может наблюдаться отображение старых баллов, как будто ничего не меняется, но после нажатия на кнопку сохранить все изменения отображаются корректно.**
- **9. Аналогично поступаем с КМ – контрольное мероприятие, ЛР – лабораторная работа и СЗ – семинарское занятие**